## SI-642 4K Signage Player with Intel® HD Graphics 620

### User's Manual

Version 1.0 (February 2021)

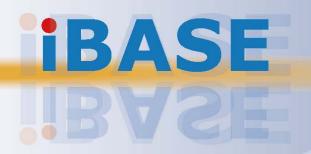

#### **IBASE**

#### Copyright

© 2021 IBASE Technology, Inc. All rights reserved.

No part of this publication may be reproduced, copied, stored in a retrieval system, translated into any language or transmitted in any form or by any means, electronic, mechanical, photocopying, or otherwise, without the prior written consent of IBASE Technology, Inc. (hereinafter referred to as "IBASE").

#### **Disclaimer**

IBASE reserves the right to make changes and improvements to the products described in this document without prior notice. Every effort has been made to ensure the information in the document is correct; however, IBASE does not guarantee this document is error-free. IBASE assumes no liability for incidental or consequential damages arising from misapplication or inability to use the product or the information contained herein, nor for any infringements of rights of third parties, which may result from its use.

#### **Trademarks**

All the trademarks, registrations and brands mentioned herein are used for identification purposes only and may be trademarks and/or registered trademarks of their respective owners.

#### Compliance

#### C€

In a domestic environment, this product may cause radio interference in which case users may be required to take adequate measures.

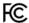

This product has been tested and found to comply with the limits for a Class B device, pursuant to Part 15 of the FCC Rules. These limits are designed to provide reasonable protection against harmful interference in a residential installation. This equipment generates, uses and can radiate radio frequency energy and, if not installed and used in accordance with manufacturer's instructions, may cause harmful interference to radio communications.

#### WEEE

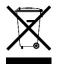

This product must not be disposed of as normal household waste, in accordance with the EU directive of for waste electrical and electronic equipment (WEEE - 2012/19/EU). Instead, it should be disposed of by returning it to a municipal recycling collection point. Check local regulations for disposal of electronic products.

#### **Green IBASE**

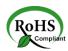

This product is compliant with the current RoHS restrictions and prohibits use of the following substances in concentrations exceeding 0.1% by weight (1000 ppm) except for cadmium, limited to 0.01% by weight (100 ppm).

- Lead (Pb)
- Mercury (Hg)
- Cadmium (Cd)
- Hexavalent chromium (Cr6+)
- Polybrominated biphenyls (PBB)
- Polybrominated diphenyl ether (PBDE)

SI-642 User Manual iii

#### **IBASE**

#### **Important Safety Information**

Carefully read the precautions before using the device.

#### **Environmental conditions:**

- Lay the device horizontally on a stable and solid surface in case the device may fall, causing serious damage.
- Leave plenty of space around the device and do not block the openings for ventilation. NEVER DROP OR INSERT ANY OBJECTS OF ANY KIND INTO THE VENTILATION OPENINGS.
- Use this product in environments with ambient temperatures between 0°C and 45°C.
- DO NOT LEAVE THIS DEVICE IN AN ENVIRONMENT WHERE THE STORAGE TEMPERATURE MAY IS BELOW -20° C OR ABOVE 80° C. This could damage the device. The device must be used in a controlled environment.

#### Care for your IBASE products:

- Before cleaning the device, turn it off and unplug all cables such as power in case a small amount of electrical current may still flow.
- Use neutral cleaning agents or diluted alcohol to clean the device chassis with a cloth. Then wipe the chassis with a dry cloth.
- Vacuum the dust with a computer vacuum cleaner to prevent the air vent or slots from being clogged.

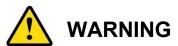

#### Attention during use:

- Do not place heavy objects on the top of the device.
- Operate this device from the type of power indicated on the marking label. If you
  are not sure of the type of power available, consult your distributor or local
  power company.
- Do not walk on the power cord or allow anything to rest on it.
- If you use an extension cord, make sure that the total ampere rating of the product plugged into the extension cord does not exceed its limits.

#### **Avoid Disassembly**

Do not disassemble, repair or make any modification to the device. Doing so could generate hazards and cause damage to the device, even bodily injury or property damage, and will void any warranty.

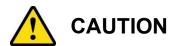

There is danger of explosion if internal lithium-ion battery is replaced by an incorrect type. Replace only with the same or equivalent type recommended by the manufacturer. Dispose of used batteries according to the manufacturer's instructions.

#### **Warranty Policy**

#### IBASE standard products:

24-month (2-year) warranty from the date of shipment. If the date of shipment cannot be ascertained, the product serial numbers can be used to determine the approximate shipping date.

#### • 3<sup>rd</sup>-party parts:

12-month (1-year) warranty from delivery for the 3<sup>rd</sup>-party parts that are not manufactured by IBASE, such as CPU, CPU cooler, memory, storage devices, power adapter, panel and touchscreen.

\* PRODUCTS, HOWEVER, THAT FAIL DUE TO MISUSE, ACCIDENT, IMPROPER INSTALLATION OR UNAUTHORIZED REPAIR SHALL BE TREATED AS OUT OF WARRANTY AND CUSTOMERS SHALL BE BILLED FOR REPAIR AND SHIPPING CHARGES.

#### **Technical Support & Services**

- 1. Visit the IBASE website at <a href="www.ibase.com.tw">www.ibase.com.tw</a> to find the latest information about the product.
- 2. If you need any further assistance from your distributor or sales representative, prepare the following information of your product and elaborate upon the problem.
  - Product model name
  - Product serial number
  - Detailed description of the problem
  - The error messages in text or in screenshots if there is any
  - The arrangement of the peripherals
  - Software in use (such as OS and application software, including the version numbers)
- 3. If repair service is required, you can download the RMA form at <a href="http://www.ibase.com.tw/english/Supports/RMAService/">http://www.ibase.com.tw/english/Supports/RMAService/</a>. Fill out the form and contact your distributor or sales representative.

## **Table of Contents**

| Chapter 1 | General Information                                      | 1  |
|-----------|----------------------------------------------------------|----|
| 1.1       | Introduction                                             | 2  |
| 1.2       | Features                                                 | 2  |
| 1.3       | Packing List                                             | 3  |
| 1.4       | Specifications                                           | 3  |
| 1.5       | Product View                                             | 5  |
| 1.6       | Dimensions                                               | 7  |
| Chapter 2 | Hardware Installation & Motherboard Information          | 8  |
| 2.1       | Installation / Replacement                               | 9  |
|           | 2.1.1 Memory                                             | 11 |
|           | 2.1.2 Mini-PCIe & M.2 Cards                              |    |
|           | 2.1.3 WiFi / 3G / 4G Antenna Installation                | 12 |
| 2.2       | Setting the Jumpers                                      | 13 |
| 2.3       | Jumper & Connector Locations on Motherboard              | 14 |
| 2.4.5     | Pin Assignment for COM1 RS-232 Port                      | 16 |
| Chapter 3 | Driver Installation                                      | 17 |
| 3.1       | Introduction                                             | 18 |
| 3.2       | Intel® Chipset Software Installation Utility             | 18 |
| 3.3       | VGA Driver Installation                                  | 20 |
| 3.4       | HD Audio Driver Installation                             | 22 |
| 3.5       | LAN Driver Installation                                  | 24 |
| 3.6       | Intel® Management Engine Components Drivers Installation | 26 |
| 3.7       | Intel® Serial IO Drivers Installation                    | 28 |

| Chapter 4 | BIOS Setup                    | 30 |
|-----------|-------------------------------|----|
| 4.1       | Introduction                  | 31 |
| 4.2       | BIOS Setup                    | 31 |
| 4.3       | Main Settings                 | 32 |
| 4.4       | Advanced Settings             | 32 |
| 4.5       | Chipset Settings              | 45 |
| 4.6       | Security Settings             | 50 |
| 4.7       | Boot Settings                 | 52 |
| 4.8       | Save & Exit Settings          | 53 |
| Appendix  |                               | 54 |
| A.        | I/O Port Address Map          | 55 |
| B.        | Interrupt Request Lines (IRQ) | 57 |

SI-642 User Manual vii

# **Chapter 1 General Information**

The information provided in this chapter includes:

- Features
- Packing List
- Accessories
- Specifications
- Product View
- Dimensions

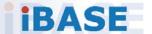

#### 1.1 Introduction

The SI-642-N is a 4K digital signage player that leverages the 8th Gen Intel® Core™ U-series processors. The platform can be installed in restaurant as a menu board player or used in commercial establishments to increase brand awareness and customer engagement or deployed in transportation networks to provide real-time information and advertising relevant to the traveler.

The fanless SI-642-N offers high performance and high reliability for 24/7 operation in an industrial-grade design. It is integrated with the IBASE iSMART and Observer technologies for remote monitoring, power on/off scheduling, power recovery and low temperature boot functions. With the Intel HD Graphics 620, the system can simultaneously support two independent displays (1x HDMI 2.0 & 1x Active DisplayPort 1.2) with 4K (4096 x 2160) @60Hz resolution as well as two independent audio outputs.

The SI-642-N houses the MBD642 motherboard populated with dual Gigabit LAN, 4x USB 3.1, dual channel DDR4 with up to 32GB support and expansion slots including M.2 3042 B-key for 4G/LTE, M.2 2280 M-key for storage and M.2 2240 E-key to install optional WiFi or capture cards. It also has the Intel vPro and TPM 2.0 features to deliver increased productivity, remote manageability and data security.

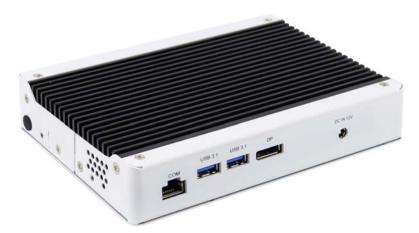

#### 1.2 Features

- iSMART energy-saving & Observer remote monitoring technologies
- 8th Gen Intel® Core™ U-series processor
- 1x HDMI 2.0 + 1x Active DisplayPort 1.2 with independent audio output
- 2x DDR4 2400 SO-DIMM, dual channel, Max. 32GB
- 1x M.2 B-Key (3042) for 4G LTE
- 1x M.2 M-key (2280) for storage
- 1x M.2 E-key (2230) for WiFi or capture card option
- TPM 2.0, vPro and watchdog timer
- Slim & compact fanless design

#### 1.3 Packing List

Your product package should include the items listed below. If any of the items below is missing, contact the distributor or the dealer from whom you purchased the product.

- SI-642 Digital Signage Player
- Power Adaptor
- Power Cord

#### 1.4 Specifications

| Product                   | SI-642                                                                                         |  |  |  |
|---------------------------|------------------------------------------------------------------------------------------------|--|--|--|
|                           | System                                                                                         |  |  |  |
| Mainboard                 | MBD642                                                                                         |  |  |  |
| Operating<br>System       | Windows 10                                                                                     |  |  |  |
| CPU                       | Intel <sup>®</sup> 8 <sup>th</sup> Gen. Intel Core™ mobile processor                           |  |  |  |
| Chipset                   | H110 PCH                                                                                       |  |  |  |
| Memory                    | 2 x DDR4 SO-DIMM 2400 MHz, Max 32GB                                                            |  |  |  |
| Graphics                  | Intel® UHD Graphics 620                                                                        |  |  |  |
| LAN<br>Controller         | 1x Intel® I219LM Gigabit LAN<br>1x Intel® I211AT Gigabit LAN                                   |  |  |  |
| Expansion<br>Slots        | 1x B-Key (3042) for 4G LTE 1x M-key (2280) for storage 1x E-key (2230) for capture card option |  |  |  |
| Power<br>Requirement      | +12V DC                                                                                        |  |  |  |
| Watchdog                  | Watchdog Timer 256 segments, 0, 1, 2255 sec/min                                                |  |  |  |
| Chassis                   | Aluminum, black & white                                                                        |  |  |  |
| Mounting                  | Slim design with wall mount bracket                                                            |  |  |  |
| Dimensions<br>(W x H x D) | 175 x 116x 30 mm (6.88" x 4.56" x 1.18")                                                       |  |  |  |

| -                       |                                            |  |
|-------------------------|--------------------------------------------|--|
| Net Weight              | 1 kg                                       |  |
| Certificate             | CE, FCC class B, UL, CCC                   |  |
|                         | I/O Ports                                  |  |
| Power Jack              | 1 x DC-In power jack                       |  |
| Power Button            | 1 X Power Button (P/N: C261050104DTSA100P) |  |
| Display                 | • 1 x HDMI 1.4                             |  |
| Interface               | 1x Active DisplayPort 1.2                  |  |
| LAN                     | 2 x RJ45 GbE LAN                           |  |
| Serial                  | 1 x COM RS-232 port (RJ50 connector)       |  |
| USB                     | 4 x USB 3.1                                |  |
| Audio Jack              | 1 x Line-Out                               |  |
|                         | Environment                                |  |
| _                       | • Operating: 0 ~ 45 °C (32 ~ 113 °F)       |  |
| Temperature             | • Storage: -20 ~ 80 °C (-4 ~ 176 °F)       |  |
| Relative<br>Humidity    | 5 ~ 90% at 45 °C (non-condensing)          |  |
| Vibration<br>Protection | SSD: random operation 5 grms, 5~500 Hz     |  |

All specifications are subject to change without prior notice.

**Note:** The product performance relies on the system functioning as a whole. The level of CPU/APU/GPU processor, the interaction among the processor and the memory and storage bandwidth, or the functionality of the digital signage application software may affect the product performance.

#### 1.5 Product View

#### **Front View**

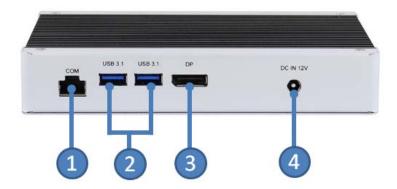

| No. | Function                 | No. | Function                  |
|-----|--------------------------|-----|---------------------------|
| 1   | COM Port (COM1)          | 3   | DP Port (CN2)             |
| 2   | USB 3.1 Ports (CN3, CN4) | 4   | 12V DC-in Connector (CN1) |

#### **Rear View**

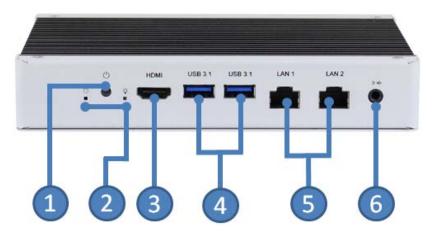

| No. | Function                   | No. | Function                 |
|-----|----------------------------|-----|--------------------------|
| 1   | Power Button (SW1)         | 4   | USB 3.1 Ports (CN7, CN8) |
| 2   | HDD Activity and Power LED | 5   | LAN 1 (CN9), LAN2 (CN10) |
| 3   | HDMI Port (CN6)            | 6   | Audio Line-Out (CN11)    |

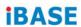

#### Side View

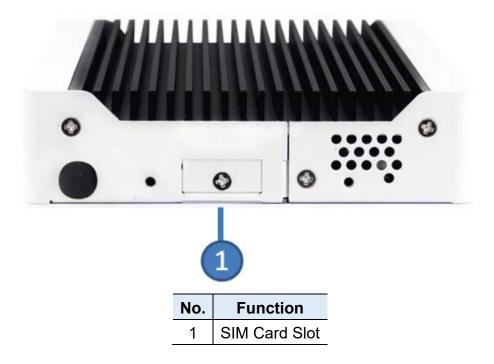

#### **Oblique View**

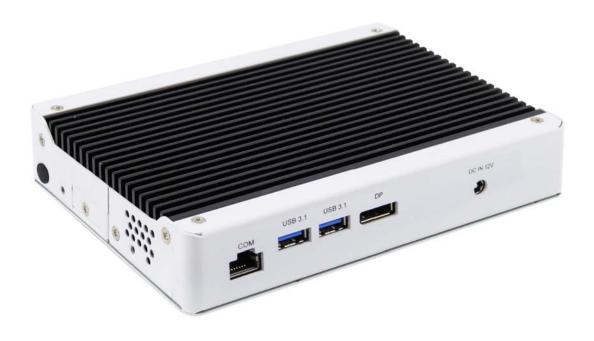

#### 1.6 Dimensions

Unit: mm

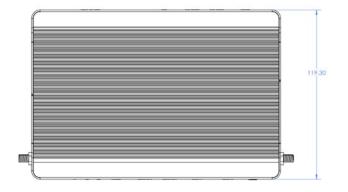

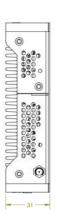

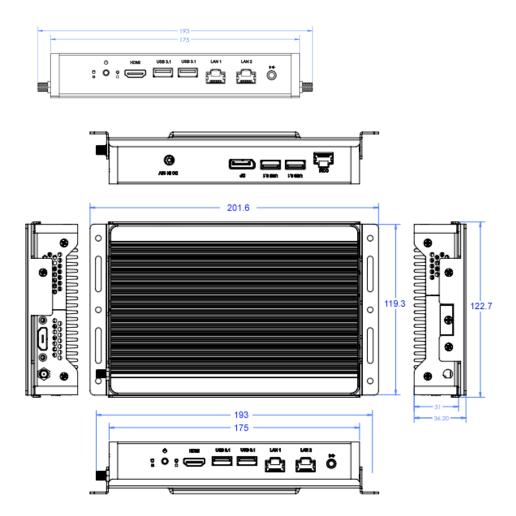

# Chapter 2 Hardware Installation & Motherboard Information

The information provided in this chapter includes:

- Installation of memory, M.2 and mini PCle card
- Information and locations of connectors

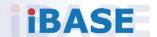

#### 2.1 Installation / Replacement

The following pictures show how to disassemble the SI-642.

1. Remove the bracket holder (wall mount) by releasing the three (3) screws shown below.

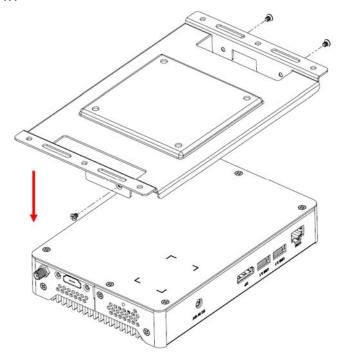

2. Remove the cover plate by releasing the six (6) screws shown below.

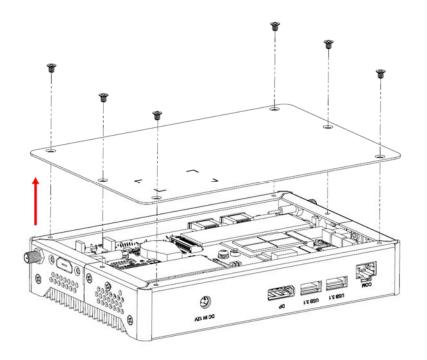

3. Remove the I/O connector cover plates by releasing the six (6) screws shown below.

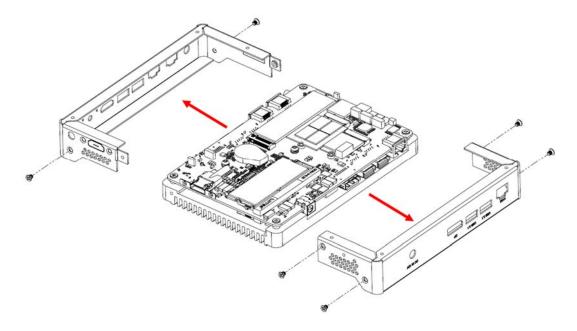

4. Separate the system board from the base heat sink by releasing the six (6) screws shown below.

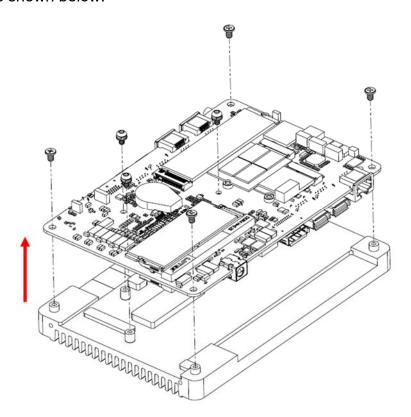

#### **2.1.1 Memory**

To install the modules, locate the memory slot on the motherboard and perform the following steps:

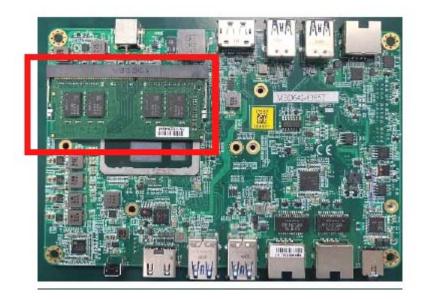

The MBD642 series supports two DDR4 memory sockets. To install the modules, locate the memory slot on the board and perform the following steps:

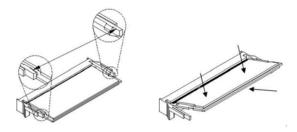

- 1. Align the key of the memory module with that on the memory slot and insert the module slantwise.
- 2. Gently push the module in an upright position until the clips of the slot close to hold the module in place when the module touches the bottom of the slot.

To remove the module, press the ejector tabs outwards with your fintertips to eject the module.

#### **IBASE**

#### 2.1.2 Mini-PCle & M.2 Cards

- 1. Locate the M.2 slot inside the device.
- 2. Align the key of the M.2 card to the interface, and insert the card slantwise.
- 3. Fix the M.2 card with an M3 screw.

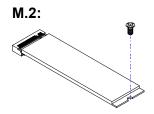

#### 2.1.3 WiFi / 3G / 4G Antenna Installation

Thread the WiFi / 3G / 4G antenna extension cable through an antenna hole of the front I/O cover and fasten the antenna as shown below. Then apply adhesive to the edge of the hex nut behind the front I/O cover to prevent the extension cable from falling if the cable becomes loose.

1. Thread and fasten the hex nut and the washer. Then install the antenna.

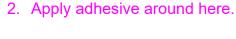

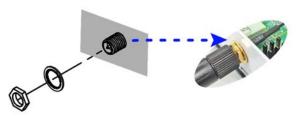

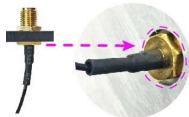

**Info:** The diameter of the nut is around 6.35 mm (0.25"-36UNC).

#### 2.2 Setting the Jumpers

Set up and configure your SI-642 by using jumpers for various settings and features according to your needs and applications. Contact your supplier if you have doubts about the best configuration for your use.

#### 2.3.1 How to Set Jumpers

Jumpers are short-length conductors consisting of several metal pins with a non-conductive base mounted on the circuit board. Jumper caps are used to have the functions and features enabled or disabled. If a jumper has 3 pins, you can connect either PIN1 to PIN2 or PIN2 to PIN3 by shorting.

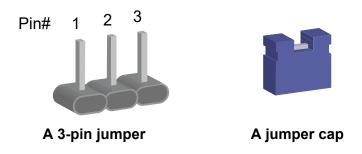

Refer to the illustration below to set jumpers.

| Pin closed | Oblique view | Illustration |
|------------|--------------|--------------|
| Open       |              | 1 2 3        |
| 1-2        |              | 1 2 3        |
| 2-3        |              | 1 2 3        |

When two pins of a jumper are encased in a jumper cap, this jumper is **closed**, i.e. turned **On**.

When a jumper cap is removed from two jumper pins, this jumper is **open**, i.e. turned **Off**.

#### 2.3 Jumper & Connector Locations on Motherboard

Motherboard: MBD642

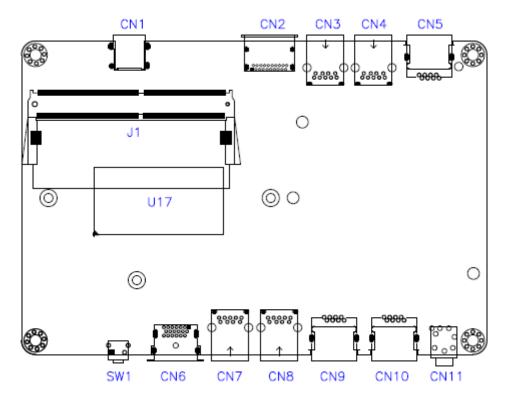

MBD642 - top and I/O

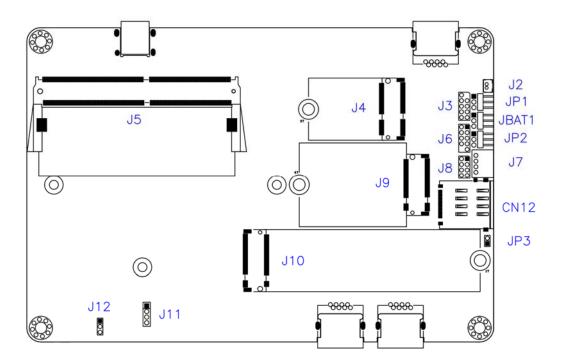

MBD642 - back and I/O

#### 2 Hardware Configuration

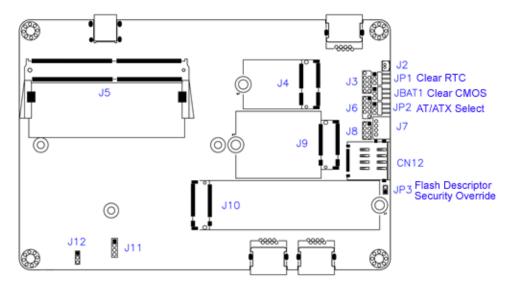

#### 2.4.1 JBAT1: Clear CMOS

| JBAT1   | Function            | Pin closed |
|---------|---------------------|------------|
| 00 🗆 1  | Normal<br>(Default) | 1-2        |
| • • □ 1 | Clear<br>CMOS       | 2-3        |

#### 2.4.2 JP1: Clear RTC

| JP1          | Function                 | Pin closed |
|--------------|--------------------------|------------|
| 00 🗆 1       | O O I 1 Normal (Default) |            |
| • • <b>1</b> | Clear<br>RTC             | 2-3        |

#### 2.4.3 JP2: AT/ATX Mode Selection

| JP2            | Function | Pin closed |
|----------------|----------|------------|
| 00 🗆 1         | ATX      | 1-2        |
| <b>○ ○ □</b> 1 | AT       | 2-3        |

#### 2.4.4 JP3: Flash Descriptor Security Override (Factory use only)

| JP3          | Pin               | Function              |
|--------------|-------------------|-----------------------|
| ○ □ 1        | Open              | Disabled<br>(Default) |
| <b>●</b> ■ 1 | Pin 1-2<br>Closed | Enabled               |

#### 2.4.5 Pin Assignment for COM1 (RJ45) Port

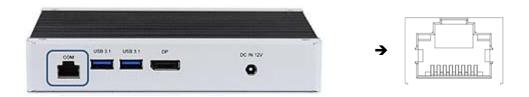

| Signal Name          | Pin# | Pin# | Function            |
|----------------------|------|------|---------------------|
| RTS, Request to Send | 1    | 2    | Data Terminal Ready |
| TXD, Transmit Data   | 3    | 4    | GND, Ground         |
| GND, Ground          | 5    | 6    | RXD, Receive Data   |
| DSR, Data Set Ready  | 7    | 8    | CTS, Clear to Send  |

# **Chapter 3 Driver Installation**

The information provided in this chapter includes:

- Intel® Chipset Software Installation Utility
- VGA Driver
- HD Audio Driver
- LAN Driver
- Intel® Management Engine Drivers Installation
- Intel® Serial IO Drivers Installation

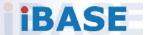

#### **IBASE**

#### 3.1 Introduction

This section describes the installation procedures for software drivers. The software drivers are available on IBASE website <a href="www.ibase.com.tw">www.ibase.com.tw</a>. Register as a member of our website to download all the necessary drivers and extract for installation.

**Note:** After installing your Windows operating system, you must install the Intel<sup>®</sup> Chipset Software Installation Utility first before proceeding with the drivers installation.

#### 3.2 Intel® Chipset Software Installation Utility

The Intel® Chipset drivers should be installed first before the software drivers to install INF files for Plug & Play function for the chipset components. Follow the instructions below to complete the installation.

1. Insert the disk enclosed in the package with the board. Click Intel on the left pane and then Intel(R) Whiskeylake-U Chipset Drivers on the right pane.

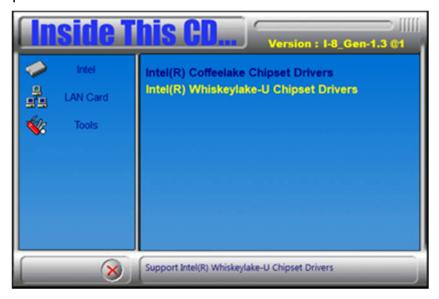

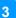

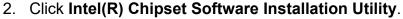

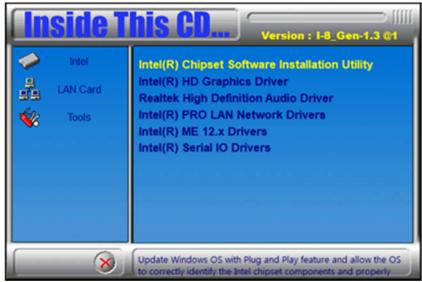

- 3. When the *Welcome* screen to the Intel<sup>®</sup> Chipset Device Software appears, click **Next** to continue.
- 4. Accept the software license agreement and proceed with the installation process.
- 5. On the Readme File Information screen, click Install.
- 6. After the installation, click **Finish** to complete the setup process.

#### 3.3 VGA Driver Installation

1. Insert the disk enclosed in the package with the board. Click **Intel** on the left pane and then **Intel(R) Whiskeylake-U Chipset Drivers** on the right pane.

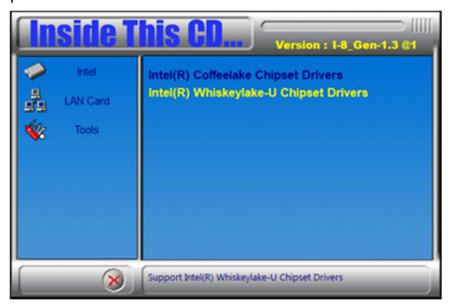

2. Click Intel(R) HD Graphics Driver.

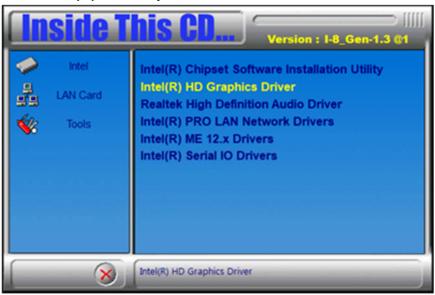

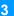

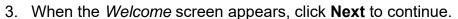

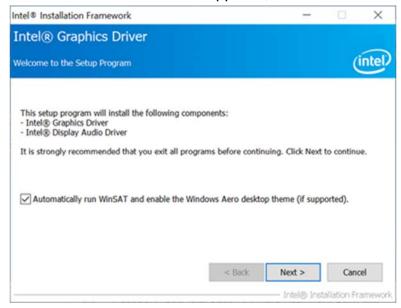

- 4. Click **Yes** to accept the license agreement and click **Next**.
- 5. On the Readme File Information screen, click Next until the installation starts.
- 6. When Setup is complete, restart the computer.

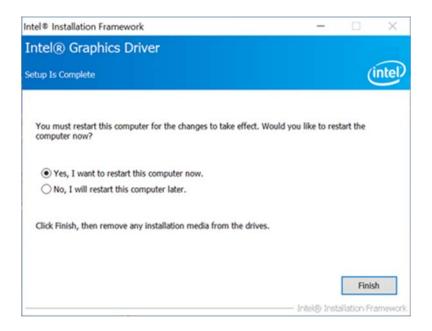

#### **IBASE**

#### 3.4 HD Audio Driver Installation

1. Insert the disk enclosed in the package with the board. Click **Intel** on the left pane and then **Intel(R) Whiskeylake-U Chipset Drivers** on the right pane.

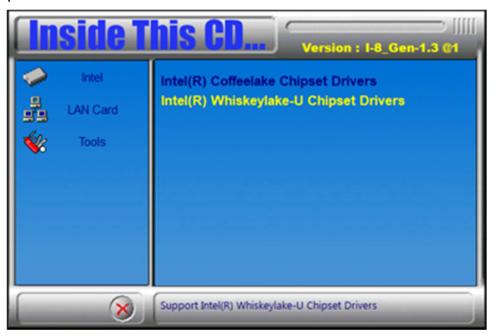

2. Click Realtek High Definition Audio Driver.

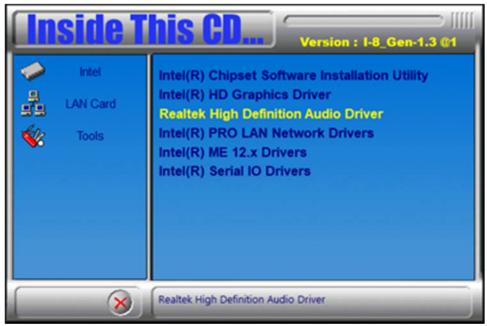

- 3
- 3. On the Welcome screen of the InstallShield Wizard, click Next.
- 4. When the driver is completely installed, restart the computer for changes to take effect.

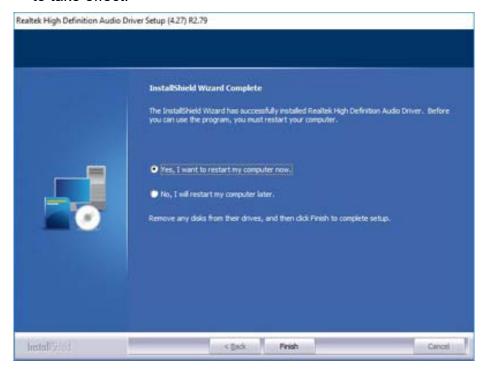

#### 3.5 LAN Driver Installation

1. Insert the disk enclosed in the package with the board. Click **Intel** on the left pane and then **Intel(R) Whiskeylake-U Chipset Drivers** on the right pane.

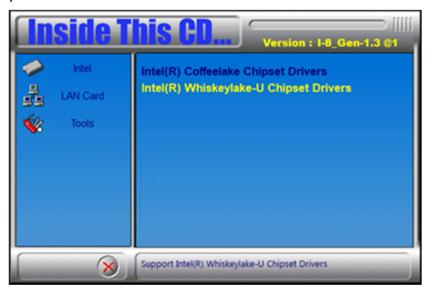

2. Click Intel(R) PRO LAN Network Drivers..

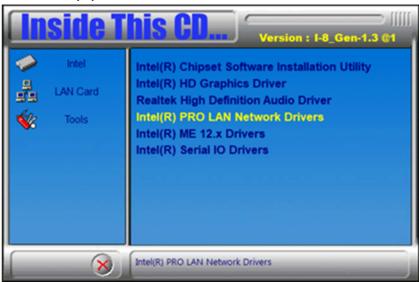

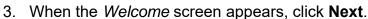

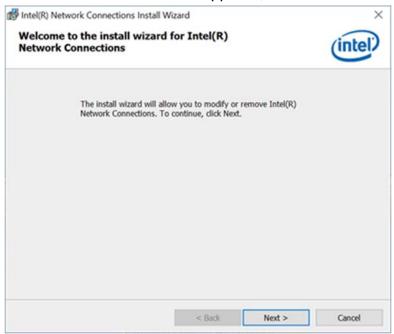

- 4. Accept the license agreement and click **Next**.
- 5. On the *Setup Options* screen, select the desired features you want installed. Then click **Next** to continue.

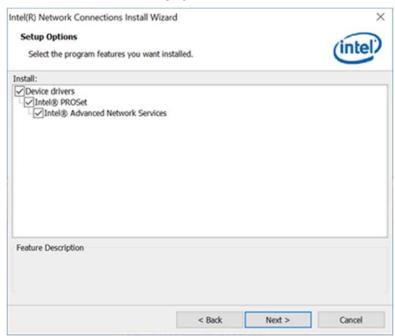

6. When the Install wizard has completed the installation, click Finish.

# 3.6 Intel® Management Engine Components Drivers Installation

1. Insert the disk enclosed in the package with the board. Click **Intel** on the left pane and then **Intel(R) Whiskeylake-U Chipset Drivers** on the right pane.

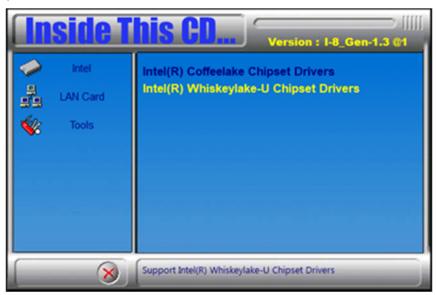

2. Click Intel(R) ME 12.x Drivers.

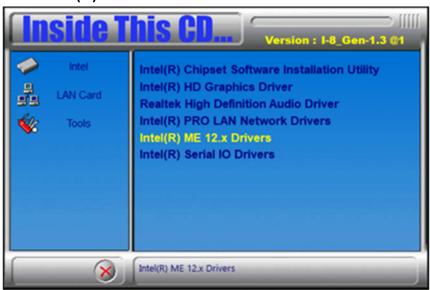

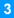

3. When the *Welcome* screen appears, click **Next**.

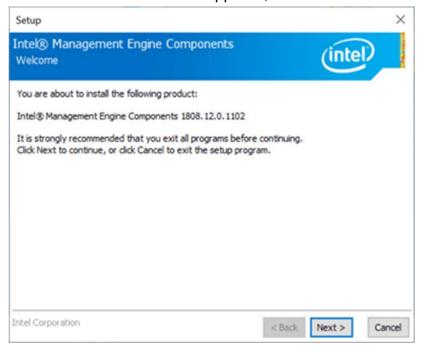

- 4. Accept the license agreement and click **Next**.
- 5. After Intel Management Engine Components have been successfully installed, click Finish.

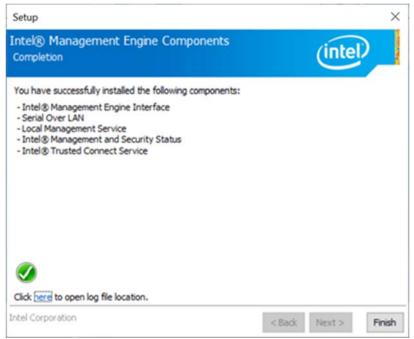

#### 3.7 Intel® Serial IO Drivers Installation

1. Insert the disk enclosed in the package with the board. Click **Intel** on the left pane and then **Intel(R) Whiskeylake-U Chipset Drivers** on the right pane.

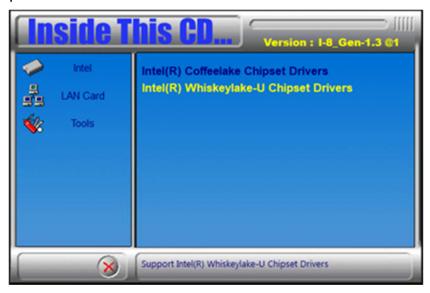

2. Click Intel(R) Serial IO Drivers.

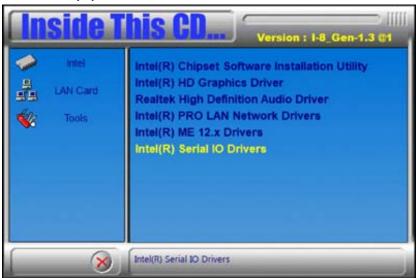

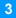

3. When the *Welcome* screen appears, click **Next**.

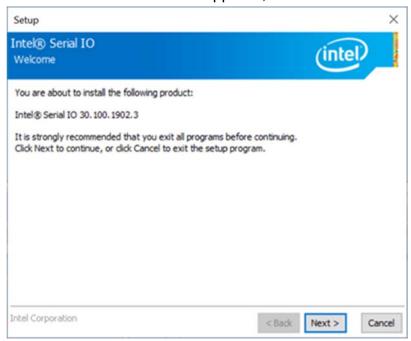

- 4. Accept the license agreement and click **Next** until the installation starts.
- 5. When prompted to install the driver, click **Next**.

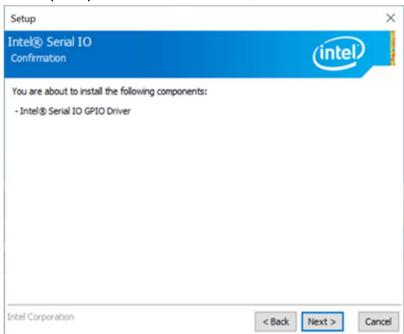

6. After completing the installation, restart the computer for changes to take effect.

# **Chapter 4 BIOS Setup**

This chapter describes the different settings available in the AMI BIOS that comes with the board. The topics covered in this chapter are as follows:

- Main Settings
- Advanced Settings
- Chipset Settings
- Security Settings
- Boot Settings
- Save & Exit

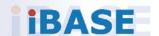

#### 4.1 Introduction

The BIOS (Basic Input/Output System) installed in the ROM of your computer system supports Intel® processors. The BIOS provides critical low-level support for standard devices such as disk drives, serial ports and parallel ports. It also provides password protection as well as special support for detailed fine-tuning of the chipset controlling the entire system.

#### 4.2 BIOS Setup

The BIOS provides a Setup utility program for specifying the system configurations and settings. The BIOS ROM of the system stores the Setup utility. When you turn on the computer, the BIOS is immediately activated. Press the <Del> key immediately allows you to enter the Setup utility. If you are a little bit late pressing the <Del> key, POST (Power On Self Test) will continue with its test routines, thus preventing you from invoking the Setup.

If you still need to enter Setup, restart the system by pressing the "Reset" button or simultaneously pressing the <Ctrl>, <Alt> and <Delete> keys. You can also restart by turning the system Off and back On again.

The following message will appear on the screen:

```
Press <DEL> to Enter Setup
```

In general, press the arrow keys to highlight items, <Enter> to select, the <PgUp> and <PgDn> keys to change entries, <F1> for help, and <Esc> to quit.

When you enter the BIOS Setup utility, the *Main Menu* screen will appear on the screen. The Main Menu allows you to select from various setup functions and exit choices.

**Warning:** It is strongly recommended that you avoid making any changes to the chipset defaults.

These defaults have been carefully chosen by both AMI and your system manufacturer to provide the absolute maximum performance and reliability. Changing the defaults could make the system unstable and crash in some cases.

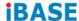

#### 4.3 Main Settings

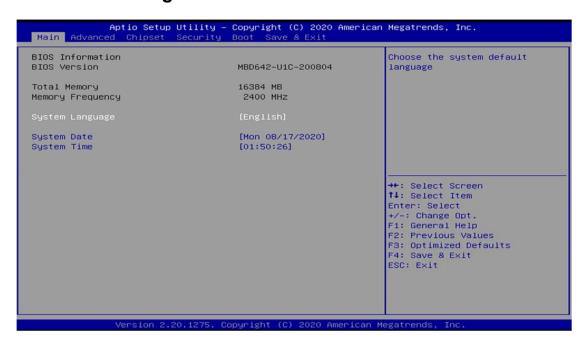

| BIOS Setting | Description                                                                 |
|--------------|-----------------------------------------------------------------------------|
| System Date  | Sets the date. Use the <tab> key to switch between the data elements.</tab> |
| System Time  | Set the time. Use the <tab> key to switch between the data elements.</tab>  |

## 4.4 Advanced Settings

This section allows you to configure, improve your system and allows you to set up some system features according to your preference.

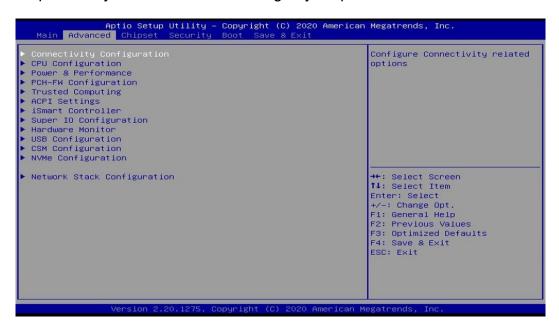

#### 4.4.1 Connectivity Configuration

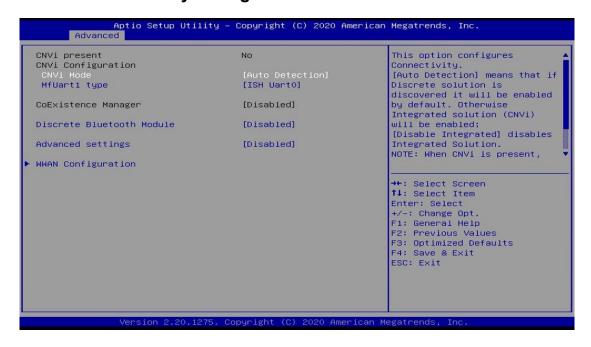

| <b>BIOS Setting</b>             | Description                                                                                                    |
|---------------------------------|----------------------------------------------------------------------------------------------------|
| CNVi Mode                       | This option configures connectivity. <b>Auto Detection</b> means that if Discrete solution is discovered it will be enabled by default. Otherwise Integrated solution (CNV1) will be enabled. <b>Disable Integrated</b> disables Integrated Solution. |
| MfUart1 type                    | This is a test option whch allows configuration of UART type for WiFi side band communication.                                                                                                    |
| CoExistence<br>Manager          | CoEx Manager mitigates radio coexistence issues between Intel WWAN (modem) and Intel WLAN (WiFi/BT).  This should be enabled only if both WWAN and WLAN solution are based on Intel components.                                                       |
| Discrete<br>Bluetooth<br>Module | Serial I/O UART0 needs to be enabled to select BT module.                                                                                                    |
| Advanced settings               | Configures ACPI objects for wireless devices.                                                                                                    |
| WWAN<br>Configuration           | Configures WWAN related options.                                                                                                    |

#### 4.4.2 CPU Configuration

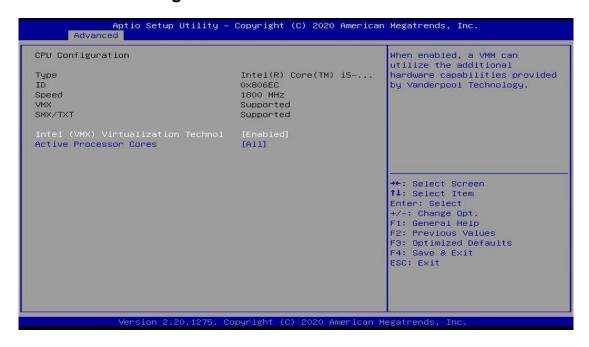

| BIOS Setting                             | Description                                                                                                    |
|------------------------------------------|----------------------------------------------------------------------------------------------------|
| Intel (VMX) Virtualization<br>Technology | When enabled, a VMM can utilize the additional hardware capabilities provided by Vanderpool Technology.                                                                  |
| Active Procesor Cores                    | Number of cores to enable in each processor package.                                                                                                    |
| Intel Trusted Execution<br>Technology    | Enables / Disables utilization of additional hardware capabilities provided by Intel(R) Trusted Execution Technology. Changes require a full power cycle to take effect. |

#### 4.4.3 Power & Performance

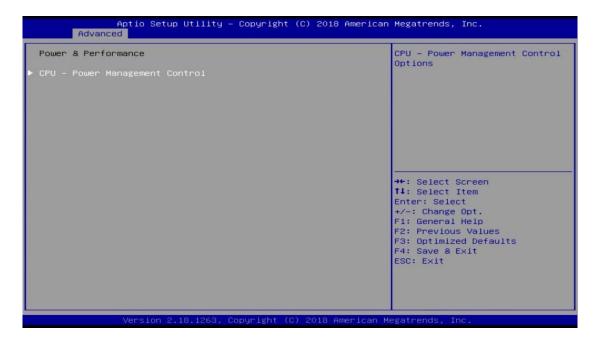

| BIOS Setting                      | Description                                                                                                    |
|-----------------------------------|----------------------------------------------------------------------------------------------------|
| CPU – Power<br>Management Control | CPU power management control options.                                                                               |
| Turbo Mode                        | Enables/Disables processor Turbo Mode (requires Intel Speed Step or Intel Speed Shift to be available and enabled). |

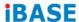

## 4.4.4 PCH-FW Configuration

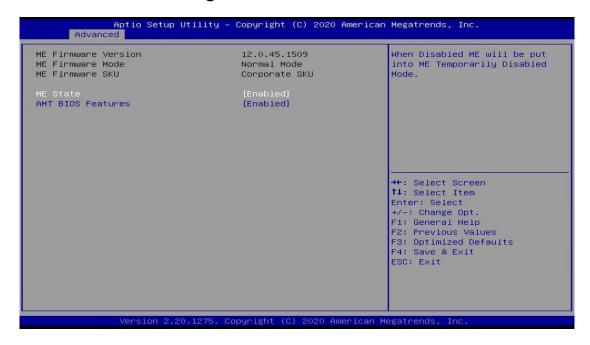

| BIOS Setting      | Description                                                                                                    |
|-------------------|----------------------------------------------------------------------------------------------------|
| ME State          | When disable, ME will be put into ME Temporarily Disabled Mode.                                                                                                    |
| AMT BIOS Features | When disabled, AMT BIOS Features are no longer supported and user is no longer able to access MEBx Setup. Note: This option does not disable Manageability Features in FW. |

#### 4.4.5 ACPI Settings

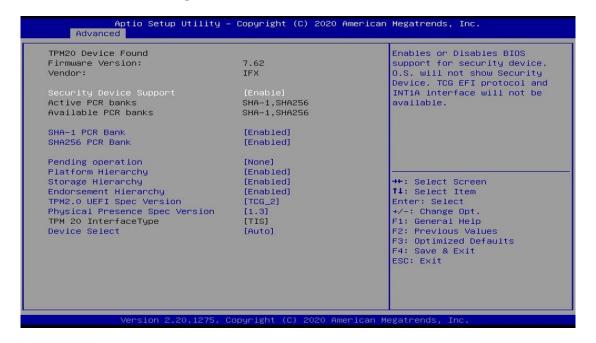

| BIOS Setting                                                    | Description                                                                                                    |
|-----------------------------------------------------------------|----------------------------------------------------------------------------------------------------|
| Security Device<br>Support                                      | Enables / Disables BIOS support for security device. OS will not show security device. TCG EFI protocol and INTIA interface will not be available.     |
| SHA-1 PCR Bank                                                  | Options: Enable or Disable                                                                                                    |
| Pending operation                                               | Schedule an operation for the security device.  Note: Your computer will reboot during restart in order to change state of security device.            |
| Platform Hierarchy<br>Storage Hierarchy<br>Enorsement Hierarchy | Options: Enable or Disable                                                                                                    |
| TPM2.0 UEFI Spec<br>Version                                     | Select the TCG2 Spec Version Support. TCG_1_2: the compatible mode for Win8/Win10 TCG_2: Support new TCG2 protocol and event format for Win10 or later |
| Physical Presence<br>Spec Version                               | Select to tell OS to support PPI Spect Version 1.2 or 1.3. Some HCK tests might not support 1.3.                                                       |
| Device Select                                                   | TPM 1.2 will restrict support to TPM 1.2 devices. TPM 2.0 will restrict support to TPM 2.0 devices. Auto will support both with the default set to TPM |

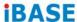

| 2.0 devices. If not found, TPM 1.2 devices will be |
|----------------------------------------------------|
| enumerated.                                        |

## 4.4.6 ACPI Settings

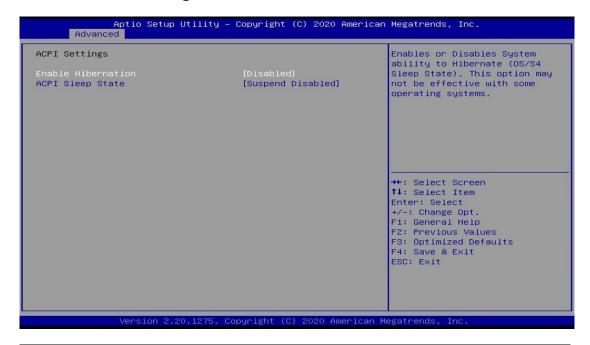

| BIOS Setting       | Description                                                                                                    |
|--------------------|----------------------------------------------------------------------------------------------------|
| Enable Hibernation | Enables / Disables system ability to hibernate (OS/S4 Sleep State). This option may not be effective with some operating systems. |
| ACPI Sleep State   | Selects the highest ACPI sleep state the system will enter when the SUSPEND button is pressed.                                    |

#### 4.4.7 iSmart Controller

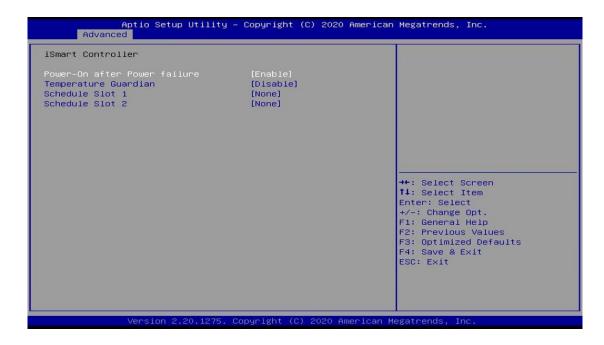

| BIOS Setting                 | Description                                                                                                    |
|------------------------------|----------------------------------------------------------------------------------------------------|
| Power-On after Power failure | Enables / Disables the system to be turned on automatically after a power failure.                                                                                                    |
| Schedule Slot 1 / 2          | Sets up the hour / minute for system powe-on.  Important: If you would like to set up a schedule between adjacent days, configure two schedule slots.  For example, if setting up a schedule from Wednesday 5 p.m. to Thursday 2 a.m., configure two schedule slots. But if setting up a schedule from 3 p.m to 5 p.m. on Wednesday, configure only a schedule slot. |

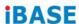

## 4.4.8 Super IO Configuration

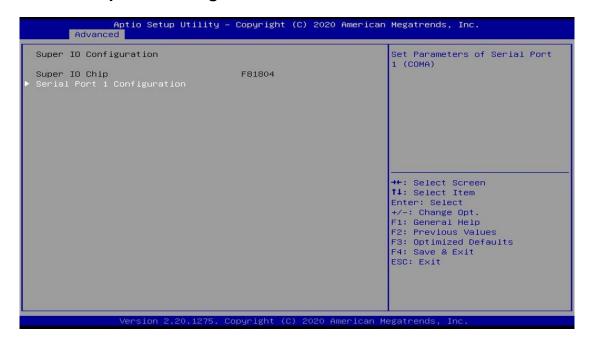

| BIOS Setting                | Description                                        |
|-----------------------------|----------------------------------------------------|
| Serial Port 1 Configuration | Sets parameters of Serial Port 1 (COMA).           |
| Serial Port                 | Enable / Disable the serial port.                  |
| Change Settings             | Select an optimal setting for the Super IO device. |

#### 4.4.9 Hardware Monitor

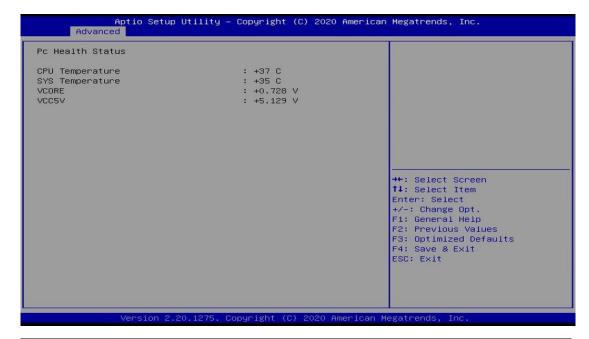

| BIOS Setting            | Description                                                                                                    |
|-------------------------|----------------------------------------------------------------------------------------------------|
| Temperatures / Voltages | These fields are the parameters of the hardware monitoring function feature of the motherboard. The values are read-only values as monitored by the system and show the PC health status. |

## 4.4.10 USB Configuration

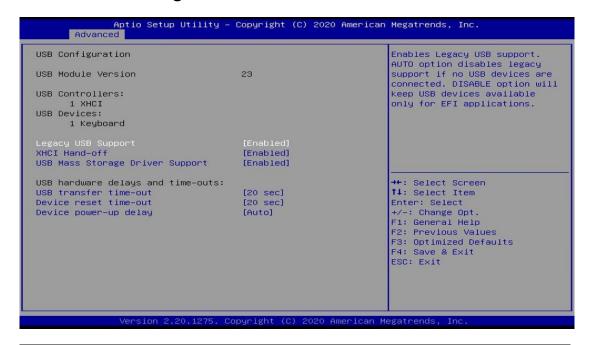

| BIOS Setting                    | Description                                                                                                    |
|---------------------------------|----------------------------------------------------------------------------------------------------|
| Legacy USB Support              | <ul> <li>Enable: Enables Ledacy USB Support.</li> <li>Auto: Disables legacy support if no USB devices are connected.</li> </ul> |
|                                 | Disable: Keeps USB devices available only for EFI applications.                                                                 |
| XHCI Hand-off                   | This is a workaround for OSes without XHCI hand-off support. The XHCI ownership change should be claimed by XHCI driver.        |
| USB Mass Storage Driver Support | Enables / Disables the support for USB mass storage driver.                                                                     |
| USB Transfer time-out           | The time-out value for Control, Bulk, and Interrupt transfers.                                                                  |
| Device reset time-out           | Seconds of delaying execution of start unit command to USB mass storage device.                                                 |
|                                 | The maximum time the device will take before it properly reports itself to the Host Controller.                                 |
| Device power-up delay           | "Auto" uses default value for a Root port it is 100ms. But for a Hub port, the delay is taken from Hub descriptor.              |

#### 4.4.11 CSM Configuration

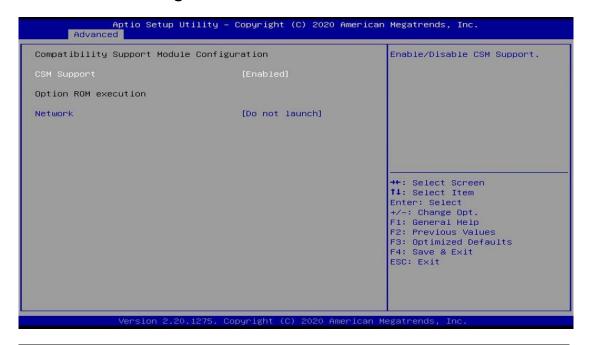

| <b>BIOS Setting</b> | Description                                          |
|---------------------|------------------------------------------------------|
| CSM Support         | Enables/Disables CSM Support.                        |
| Network             | Controls the execution of UEFI and Legacy PXE OpROM. |

#### 4.4.12 NVMe Configuration

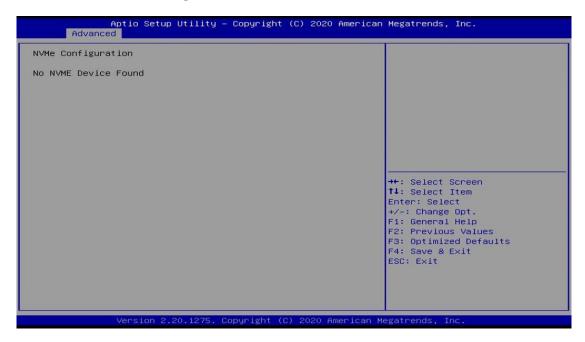

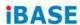

## 4.4.13 Network Stack Configuration

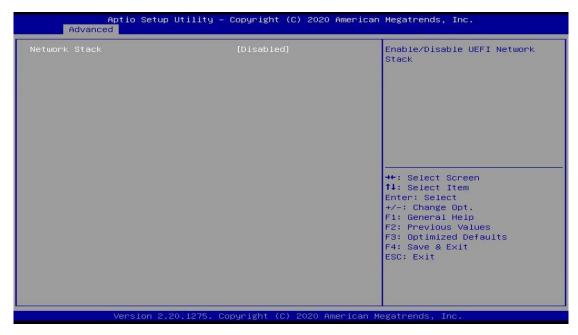

| BIOS Setting  | Description                            |
|---------------|----------------------------------------|
| Network Stack | Enables / Disables UEFI Network Stack. |

## 4.5 Chipset Settings

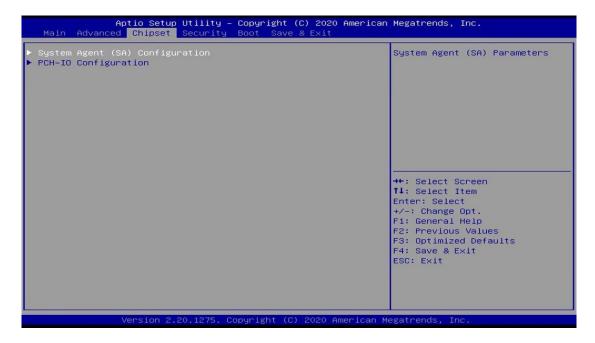

| BIOS Setting                    | Description                  |
|---------------------------------|------------------------------|
| System Agent (SA) Configuration | System Agent (SA) parameters |
| PCH-IO Configuration            | PCH parameters               |

#### 4.5.1 System Agent (SA) Configuration

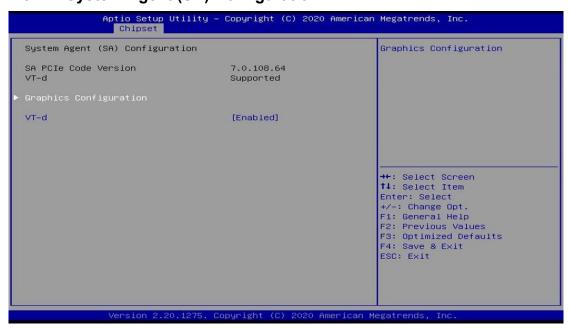

| BIOS Setting           | Description                                  |
|------------------------|----------------------------------------------|
| Graphics Configuration | Configures the graphics settings.            |
| VT-d                   | Checks if VT-d function on MCH is supported. |

#### 4.5.1.1. Graphics Configuration

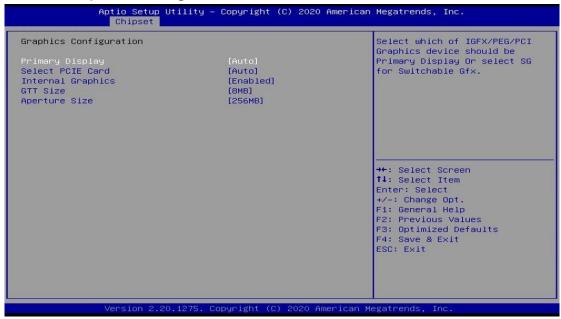

| BIOS Setting         | Description                                                                                                    |
|----------------------|----------------------------------------------------------------------------------------------------|
| Primary Display      | Select which of IGFX/PEG/PCI Graphics device should<br>be primary display or select SG for switchable Gfx.<br>Options: Auto, IGFX, PEG, PCI, SG                                                 |
| Select PCIE<br>Card  | Selects the card used on the platform. <b>Auto</b> skips GPIO based Power Enable to dGPU. <b>E1k Creek 4:</b> DGPU Power Enable = Active Low. <b>PEG Eva1:</b> DGPU Power Enable = Active High. |
| Internal<br>Graphics | Keep IGFX enabled based on the setup options. Options: Auto, Disabled, Enabled                                                                                                    |
| GTT Size             | Sets the GTT size as 2 MB, 4 MB, or 8 MB.                                                                                                    |
| Aperture Size        | Sets the aperture size as 128 MB, 256 MB, 512 MB, 1024 MB or 2048 MB.                                                                                                    |
|                      | <b>Note:</b> Above 4 GB MMIO BIOS assignment is automatically enabled when selecting 2048 MB aperture. To use this feature, disable CSM support.                                                |

#### 4.5.2 PCH-IO Configuration

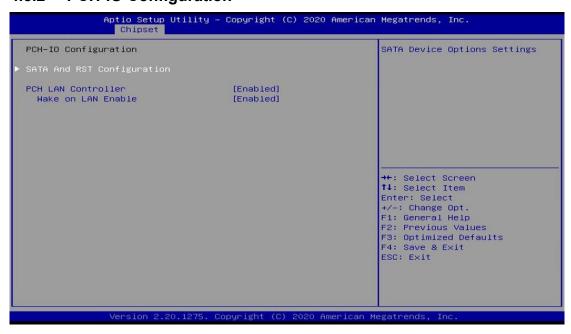

| BIOS Setting                  | Description                                                                                                    |
|-------------------------------|----------------------------------------------------------------------------------------------------|
| SATA and RST<br>Configuration | Configures SATA devices.                                                                                                    |
| PCH LAN<br>Controller         | Enables / Disables the onboard NIC.                                                                                                    |
| Wake on LAN<br>Enable         | Enables / Disables the integrated LAN to wake up the system.                                                                                                    |
| PS_ON Enable                  | Enables / Disables PS_ON support a new C10 state from the CPU on desktop SKUs that enables a lower power target that will be required by the California Energy commission (CEC). |

#### 4.5.2.1. SATA and RST Configuration:

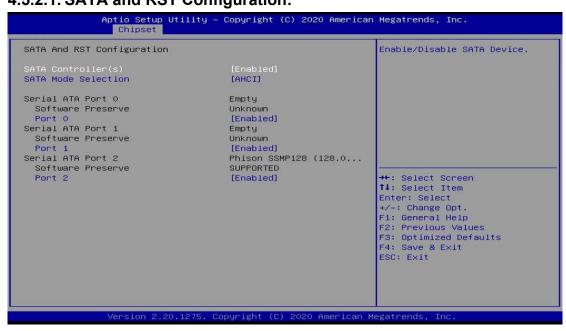

| <b>BIOS Setting</b>    | Description                                                                  |
|------------------------|------------------------------------------------------------------------------|
| SATA<br>Controller(s)  | Enables / Disables the SATA device.                                          |
| SATA Mode<br>Selection | Determines how SATA controller(s) operate. Options: AHCI / Intel RST Premium |
| Serial ATA<br>Ports    | Enables / Disables serial ports.                                             |
| SATA Ports Hot<br>Plug | Enables / Disables SATA Ports HotPlug.                                       |

#### 4.6 Security Settings

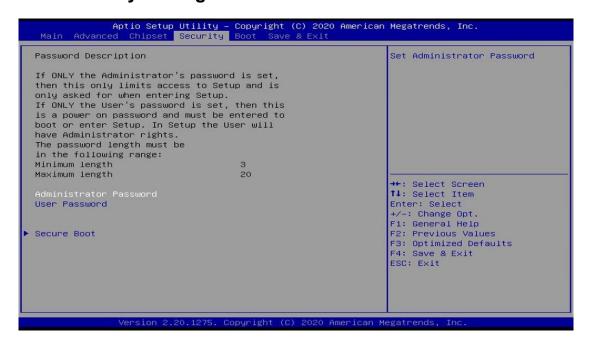

| BIOS Setting              | Description                                           |
|---------------------------|-------------------------------------------------------|
| Administrator<br>Password | Sets an administrator password for the setup utility. |
| User Password             | Sets a user password.                                 |
| Secure Boot               | Configures Secure Boot.                               |

#### 4.6.1 Secure Boot

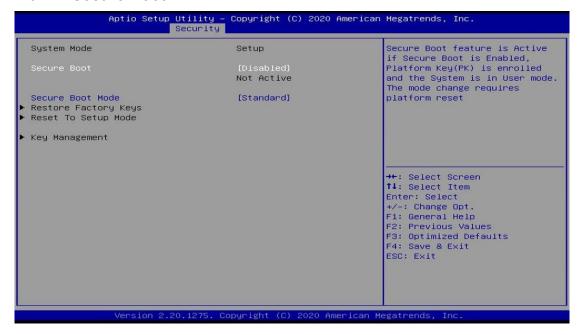

| <b>BIOS Setting</b>     | Description                                                                                                    |
|-------------------------|----------------------------------------------------------------------------------------------------|
| Secure Boot             | Secure Boot feature is Active if Secure Boot is enabled. Platform Key (PK) Is enrolled and the system is in User mode. The mode change requires platform reset.        |
| Secure Boot<br>Mode     | Secure Boot mode options: Standard or Custom. In Custom mode, Secure Boot Policy variables can be configured by a physically present user without full authentication. |
| Restore Factory<br>Keys | Forces system to user mode. Install factory default Secure Boot key databases.                                                                                         |
| Key<br>Management       | Enables expert users to modify Secure Boot Policy variables without full authentication.                                                                               |

#### 4.7 Boot Settings

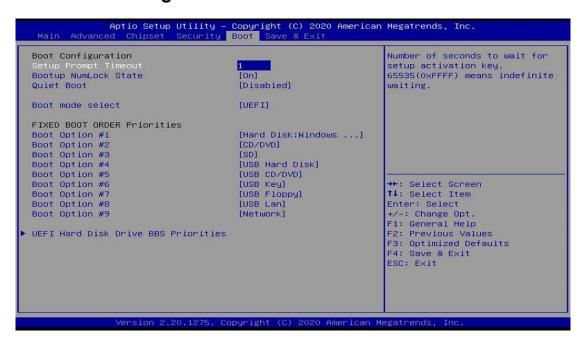

| BIOS Setting              | Description                                                                                 |
|---------------------------|---------------------------------------------------------------------------------------------|
| Setup Prompt<br>Timeout   | Number of seconds to wait for setup activation key. 65535(0xFFFF) means indefinite waiting. |
| Bootup<br>NumLock State   | Selects the keyboard NumLock state.                                                         |
| Quiet Boot                | Enables / Disables Quiet Boot option.                                                       |
| Boot mode select          | Selects a Boot mode, Legacy / UEFI.                                                         |
| Boot Option<br>Priorities | Sets the system boot order.                                                                 |

#### 4.8 Save & Exit Settings

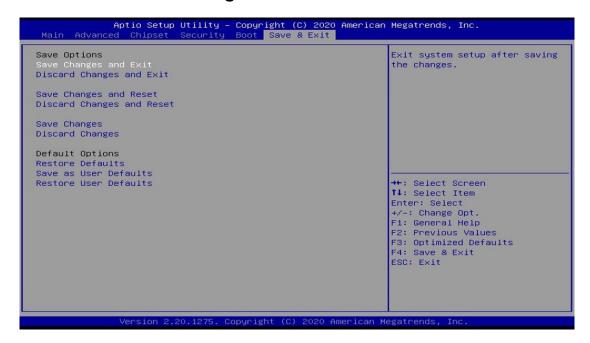

| BIOS Setting              | Description                                                 |
|---------------------------|-------------------------------------------------------------|
| Save Changes and Exit     | Exits system setup after saving the changes.                |
| Discard Changes and Exit  | Exits system setup without saving any changes.              |
| Save Changes and<br>Reset | Resets the system after saving the changes.                 |
| Discard Changes and Reset | Resets system setup without saving any changes.             |
| Save Changes              | Saves changes done so far to any of the setup options.      |
| Discard Changes           | Discards changes done so far to any of the setup options.   |
| Restore Defaults          | Restores / Loads defaults values for all the setup options. |
| Save as User<br>Defaults  | Saves the changes done so far as User Defaults.             |
| Restore User<br>Defaults  | Restores the user defaults to all the setup options.        |

# **Appendix**

This section provides the mapping addresses of peripheral devices and the sample code of watchdog timer configuration.

- I/O Port Address Map
- Interrupt Request Lines (IRQ)

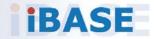

#### A. I/O Port Address Map

Each peripheral device in the system is assigned a set of I/O port addresses which also becomes the identity of the device. The following table lists the I/O port addresses used.

| Address               | Device Description            |
|-----------------------|-------------------------------|
| 0x00000A00-0x00000A0F | Motherboard resources         |
| 0x00000A10-0x00000A1F | Motherboard resources         |
| 0x00000A20-0x00000A2F | Motherboard resources         |
| 0x0000002E-0x0000002F | Motherboard resources         |
| 0x0000004E-0x0000004F | Motherboard resources         |
| 0x00000061-0x00000061 | Motherboard resources         |
| 0x00000063-0x00000063 | Motherboard resources         |
| 0x00000065-0x00000065 | Motherboard resources         |
| 0x00000067-0x00000067 | Motherboard resources         |
| 0x00000070-0x00000070 | Motherboard resources         |
| 0x00000070-0x00000070 | System CMOS/real time clock   |
| 0x00000080-0x00000080 | Motherboard resources         |
| 0x00000092-0x00000092 | Motherboard resources         |
| 0x000000B2-0x000000B3 | Motherboard resources         |
| 0x00000680-0x0000069F | Motherboard resources         |
| 0x0000FFFF-0x0000FFFF | Motherboard resources         |
| 0x0000FFFF-0x0000FFFF | Motherboard resources         |
| 0x0000FFFF-0x0000FFFF | Motherboard resources         |
| 0x00001800-0x000018FE | Motherboard resources         |
| 0x0000164E-0x0000164F | Motherboard resources         |
| 0x00000800-0x0000087F | Motherboard resources         |
| 0x000000F0-0x000000F0 | Numeric data processor        |
| 0x0000F050-0x0000F057 | Standard SATA AHCI Controller |
| 0x0000F040-0x0000F043 | Standard SATA AHCI Controller |
| 0x0000F020-0x0000F03F | Standard SATA AHCI Controller |
| 0x000003F8-0x000003FF | Communications Port (COM1)    |
| 0x00000040-0x00000043 | System timer                  |
| 0x00000050-0x00000053 | System timer                  |

| Address               | Device Description                                                                              |
|-----------------------|-------------------------------------------------------------------------------------------------|
| 0x00000000-0x00000CF7 | PCI Express Root Complex                                                                        |
| 0x00000D00-0x0000FFFF | PCI Express Root Complex                                                                        |
| 0x0000E000-0x0000EFFF | Intel(R) Xeon(R) E3 - 1200/1500 v5/6th<br>Gen Intel(R) Core(TM) PCIe Controller<br>(x16) - 1901 |
| 0x0000E000-0x0000EFFF | NVIDIA GeForce GTX 1050                                                                         |
| 0x000003B0-0x000003BB | Intel(R) Xeon(R) E3 - 1200/1500 v5/6th<br>Gen Intel(R) Core(TM) PCIe Controller<br>(x16) - 1901 |
| 0x000003B0-0x000003BB | NVIDIA GeForce GTX 1050                                                                         |
| 0x000003C0-0x000003DF | Intel(R) Xeon(R) E3 - 1200/1500 v5/6th<br>Gen Intel(R) Core(TM) PCIe Controller<br>(x16) - 1901 |
| 0x000003C0-0x000003DF | NVIDIA GeForce GTX 1050                                                                         |
| 0x0000FF00-0x0000FFFE | Motherboard resources                                                                           |
| 0x0000F000-0x0000F01F | Intel(R) 100 Series/C230 Series Chipset Family SMBus - A123                                     |
| 0x00000020-0x00000021 | Programmable interrupt controller                                                               |
| 0x00000024-0x00000025 | Programmable interrupt controller                                                               |
| 0x00000028-0x00000029 | Programmable interrupt controller                                                               |
| 0x0000002C-0x0000002D | Programmable interrupt controller                                                               |
| 0x00000030-0x00000031 | Programmable interrupt controller                                                               |
| 0x00000034-0x00000035 | Programmable interrupt controller                                                               |
| 0x00000038-0x00000039 | Programmable interrupt controller                                                               |
| 0x0000003C-0x0000003D | Programmable interrupt controller                                                               |
| 0x000000A0-0x000000A1 | Programmable interrupt controller                                                               |
| 0x000000A4-0x000000A5 | Programmable interrupt controller                                                               |
| 0x000000A8-0x000000A9 | Programmable interrupt controller                                                               |
| 0x000000AC-0x000000AD | Programmable interrupt controller                                                               |
| 0x000000B0-0x000000B1 | Programmable interrupt controller                                                               |
| 0x000000B4-0x000000B5 | Programmable interrupt controller                                                               |
| 0x000000B8-0x000000B9 | Programmable interrupt controller                                                               |
| 0x000000BC-0x000000BD | Programmable interrupt controller                                                               |
| 0x000004D0-0x000004D1 | Programmable interrupt controller                                                               |
| 0x00001854-0x00001857 | Motherboard resources                                                                           |

## B. Interrupt Request Lines (IRQ)

Peripheral devices use interrupt request lines to notify CPU for the service required. The following table shows the IRQ used by the devices on board.

| Level             | Function                                                                                  |
|-------------------|-------------------------------------------------------------------------------------------|
| IRQ 14            | Motherboard resources                                                                     |
| IRQ 17            | High Definition Audio Controller                                                          |
| IRQ 13            | Numeric data processor                                                                    |
| IRQ 4294967293    | Standard SATA AHCI Controller                                                             |
| IRQ 4             | Communications Port (COM1)                                                                |
| IRQ 0             | System timer                                                                              |
| IRQ 4294967294    | Intel(R) Xeon(R) E3 - 1200/1500 v5/6th Gen Intel(R) Core(TM) PCIe Controller (x16) - 1901 |
| IRQ 54 ~ IRQ 204  | Microsoft ACPI-Compliant System                                                           |
| IRQ 256 ~ IRQ 511 | Microsoft ACPI-Compliant System                                                           |
| IRQ 4294967289    | Intel(R) Management Engine Interface                                                      |
| IRQ 4294967291    | Intel(R) USB 3.0 eXtensible Host Controller - 1.0 (Microsoft)                             |
| IRQ 11            | Intel(R) 100 Series/C230 Series Chipset Family SMBus - A123                               |
| IRQ 11            | Intel(R) 100 Series/C230 Series Chipset Family<br>Thermal subsystem - A131                |
| IRQ 4294967292    | Intel(R) Ethernet Connection (2) I219-V                                                   |
| IRQ 4294967290    | NVIDIA GeForce GTX 1050                                                                   |
| IRQ 8             | System CMOS/real time clock                                                               |
| IRQ 16            | High Definition Audio Controller                                                          |